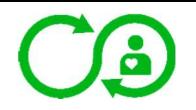

## **B** Right Breathe

**NHS London Procurement Partnership** 

## RightBreathe Quick User Guide – For patients, parents and carers. A free to use app.

To download the free app, search 'RightBreathe' on the Apple App store  $\mathcal{A}$ , or the Google Play store  $\mathcal{A}$ .

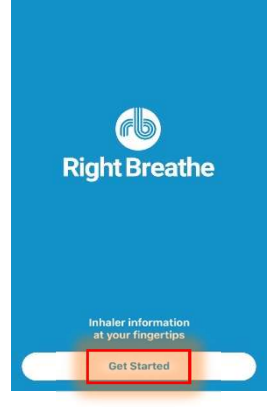

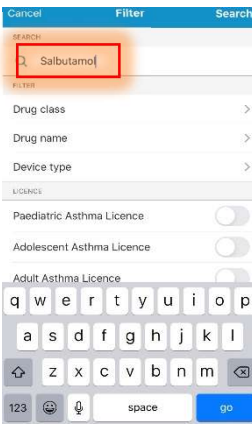

When searching, please make sure you use the correct name. This can be a brand name or the actual drug name. Please double check this with the name/drug on the inhaler. An example of 'Salbutamol' has been used for the purpose of this guide.

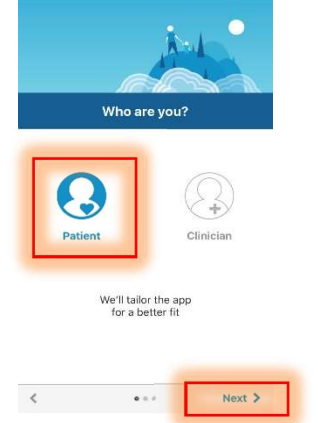

Open the app and hit 'Get Started' Select the 'Patient' option and hit 'Next'

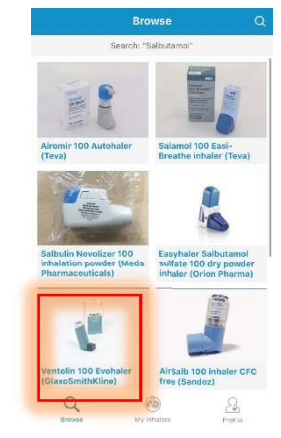

This is an example of the results page. You can choose the inhaler from the results generated. Again,

make sure you check you have selected the correct inhaler. Once you are sure, click on the picture of the inhaler. As an example, we have chosen 'Ventolin 100 Evohaler'

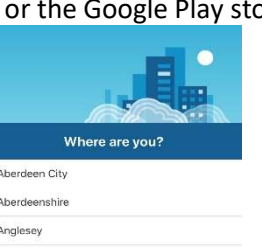

Barne  $\hat{<}$ Next 3  $\sim$ Select the area you live in and hit 'Next'. If your area is not listed, scroll

Angu

Antrin Argyll and Bute

Armagh

Barking and Dagenham

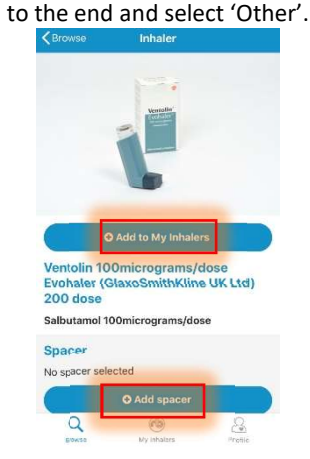

Again, check you have selected the correct inhaler before going further. If you have a spacer, you can add this via the 'Add spacer' option. You can also choose to 'Add to My Inhalers' for reminders and quick access. Otherwise, scroll down.

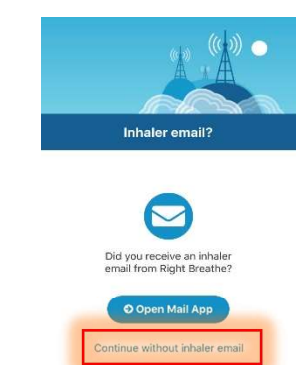

 $\epsilon$ Finish  $\geq$  $\sim$ 

Select 'Continue without inhaler email'.

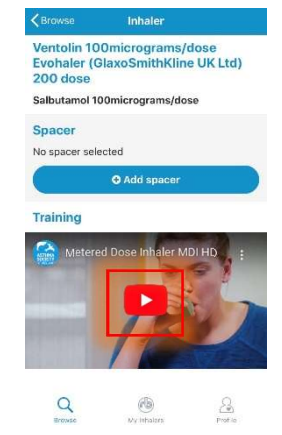

When you are ready, click the play button. The training video should start after a few seconds. It may be a good idea to have the inhaler handy, so that the video can be copied. You can watch the video as many times as needed.

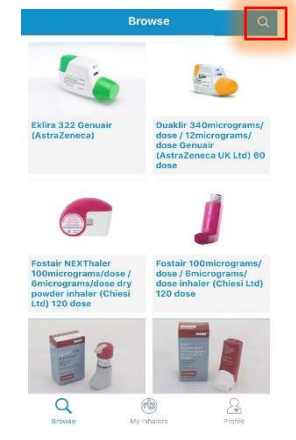

You can search for your inhaler by selecting the magnifying glass in the

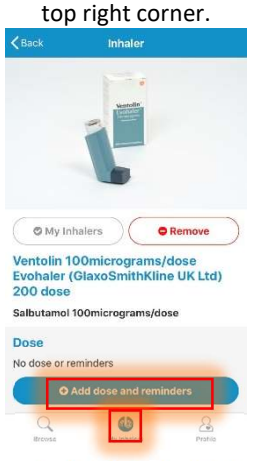

Choose the 'My Inhalers' tab in the centre, at the bottom of the screen. You will be taken to the screen with the inhalers you have added to the 'My Inhalers' section. Here you can set reminders of when to take the inhaler(s) and their doses.